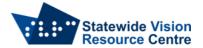

# **Using Reader View for Web Browsing**

Websites can be cluttered. Reader View can help to declutter a website and provides options for changing font size, colours and line spacing. Depending on your operating system and preferred web browser, read on to see how you can start using Reader View.

Reader view does not work on all websites, and generally the option will only appear on compatible websites.

## **Windows**

#### Chrome

There are a couple of options in Chrome, depending on your preference

#### **Enable Reader Mode**

- Open a new tab and put the following into the address bar and hit Enter: chrome://flags/#enable-reader-mode
- This will take you to a list of Experimental features for Chrome. Enable Reader Mode should be the first one
- There's a drop down list on the right hand side. Change it from "Disabled" to "Enabled"
- Restart the browser
- On a webpage you would like to put into reader view, click Reader View icon to the right of the address bar. At present there is no shortcut for this command.

## **Extensions**

• You can enable various extensions through the Chrome Web Store that allow you to use Reader Mode. There are several, so test them out and see which one works for you.

## Edge

- Immersive Reader is automatically enabled in Edge
- You can toggle it on and off using F9
- Once on, you can find options just below the address bar, listed as "Read aloud", "Text Preferences", "Grammar Tools" and "Reading Preferences"
- Check out the <u>Microsoft support page for more information</u>.

## **Firefox**

- Reader View is automatically enabled in Firefox
- You can toggle it on and off using F9
- Once on, you can find options near the top of the page on the left
- You can click on "Aa" to change controls around Font (Sans-Serif or Serif), Font Size, Screen Size, Line Spacing and Colours
- You can click on a pair of headphones to have the website read out to you.
- Check out the Firefox support page for more information.

# Mac

## Chrome

See instructions for Windows Chrome as they are essentially the same.

## Safari

• Click the Reader button at the left end of the Smart Search field

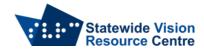

- Click the letter button at the right end of the Smart Search field to make changes to the appearance in reader mode including choose a font size, choose a background colour or choose a font
- The setup you last used will come back when you use Reader again
- To stop either click the Reader button or press Esc
- Check out the Apple Support website for more <u>information on reader mode in Safari for Mac</u>.

## iPad

## Safari

- Reader View is automatically enabled in Safari on the iPad
- You can turn it on from the top left of the address bar by long pressing the "aA" symbol.
- If you tap the aA symbol, you can make adjustments like increase the font size, change the colours and font.

SVRC (February 2023)